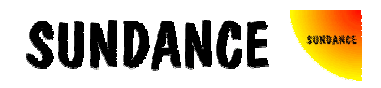

# **SMT8090**

# User Manual

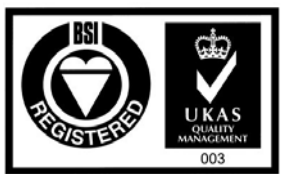

**Certificate Number FM 55022** 

# <span id="page-1-0"></span>**Revision History**

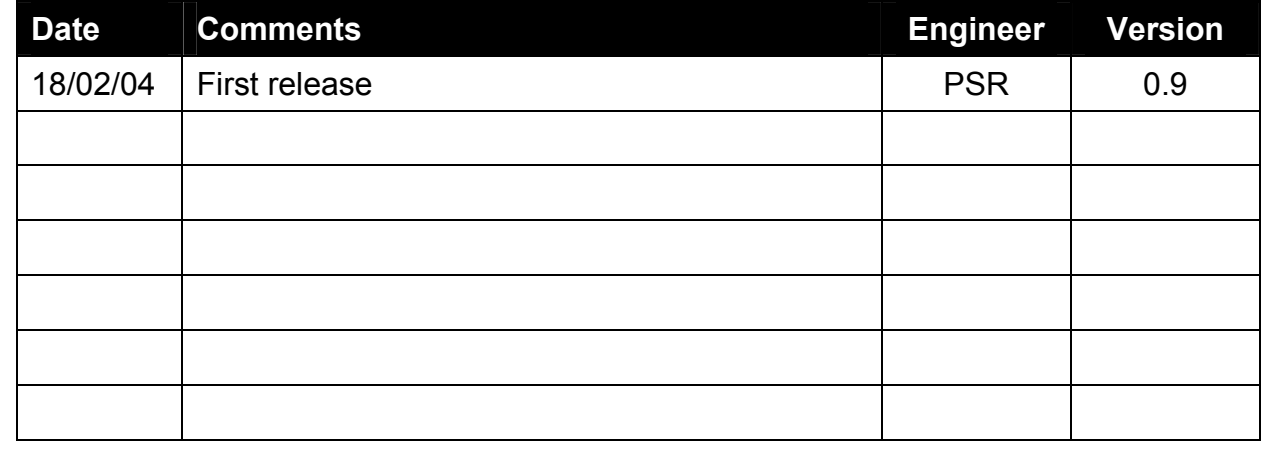

# <span id="page-2-0"></span>**Table of Contents**

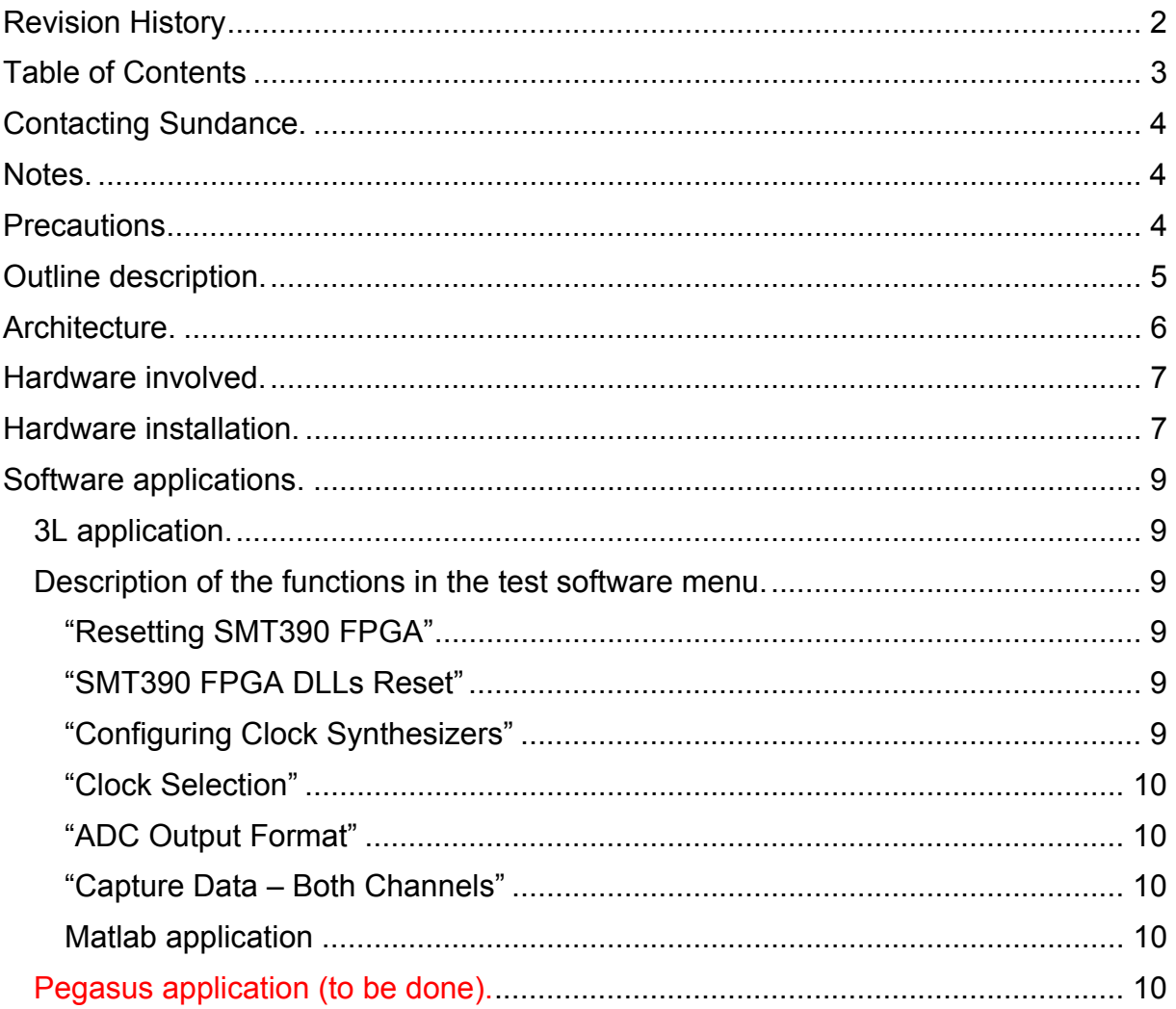

#### <span id="page-3-0"></span>**Contacting Sundance.**

You can contact Sundance for additional information by sending email to [support@sundance.com](mailto:support@sundance.com).

#### **Notes.**

- SHB stands for **S**undance **H**igh-speed **B**us.
- CommPort denotes an 8-bit communication port following the TI C4x standards.

#### **Precautions**

In order to guarantee that Sundance's boards function correctly and to protect the module from damage, the following precautions should be taken:

- They are static sensitive products and should be handled accordingly. Always place the modules in a static protective bag during storage and transition.
- When operating, make sure that the heat generated by the system is extracted e.g. a fan extracting heat or air blower. It is vital for the SMT390 daughter module.

#### <span id="page-4-0"></span>**Outline description.**

The *SMT8090* is a dual-C6713 based module (*SMT374*) combined with a dual highspeed ADC module (*SMT390*).

*SMT374* characteristics:

- ⇒ Dual TMS320C6713 processor running at 225MHz
- ⇒ Six 20MB/s communication ports (comm.-ports)
- $\Rightarrow$  128MBytes of SDRAM (100MHz)
- ⇒ 8MByte Flash ROM for boot code and FPGA programming
- ⇒ Global expansion connector
- ⇒ General purpose I/O connector
- ⇒ High bandwidth data I/O via 2 Sundance High-speed Buses (SHB).

*SMT390* characteristics:

- $\Rightarrow$  Two 12-bit ADCs [\(AD9430-210\)](http://products.analog.com/products/genericInfo.asp?product=AD6645) sampling at up to 210MHz,
- ⇒ Two **S**undance **H**igh-speed **B**us (SHB) connectors,
- ⇒ Two 4-channel Rocket Serial Link [\(RSL](http://www.sundance.com/docs/RSL  Technical Specification Rev01 Iss03.pdf)) connector 2.5Gbits/second each,
- ⇒ Two 20 MegaByte/s communication ports,
- $\Rightarrow$  Low-jitter on-board system clock,
- ⇒ Xilinx Virtex-II Pro FPGA,
- ⇒ 50-Ohm terminated analogue inputs and outputs, external triggers and clocks via MMCX (Huber and Suhner) connectors,
- $\Rightarrow$  User defined pins for external connections,
- ⇒ Compatible with a wide range of Sundance *SHB* modules,
- $\Rightarrow$  TIM standard compatible.

The *SMT8090* is a demonstration software for the evaluation of the *SMT374* and *SMT390* modules. It can be used for prototyping 3G (3rd generation) systems and high-speed data acquisition system with or without digital processor. This document is an installation guide for the *SMT8090* demonstration system.

The *SMT8090* application gets the DSP on the *SMT374* to configure the *SMT390* FPGA and control clock frequencies, clock routings, data format and data capture. The DSP grabs data from both channels and stores them into a file, which can be read by a Matlab application for data displaying and FFT processing.

## <span id="page-5-0"></span>**Architecture.**

The following diagram shows the architecture of the *SMT8090* system:

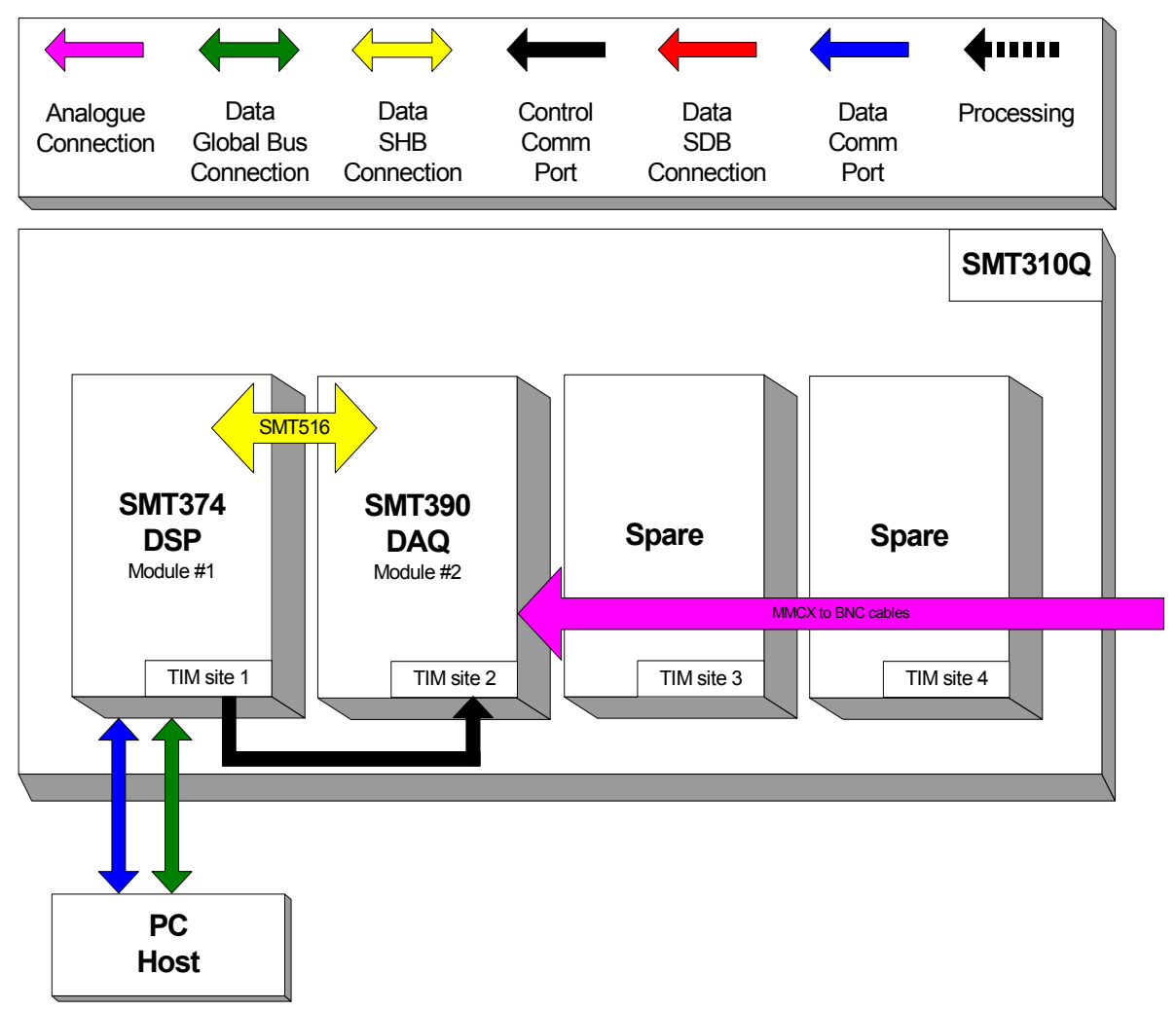

#### <span id="page-6-0"></span>**Hardware involved.**

The *SMT8090* is built around two main modules but also involves a carrier board and some cables to interconnect them and allow them to communicate with each other and to access the PC.

⇒ 1x *SMT310Q*: PCI carrier

⇒ 1x *SMT374*: Dual-C6713 based module; to be plugged on site 1 of *SMT310Q*.

⇒ 1x *SMT390*: Dual-ADC module; to be plugged on site 2 of *SMT310Q*.

⇒ 1x **FMS cable** (20cm): to connect **T1C0** to **T2C3** at the back of the *SMT310Q*.

⇒ 1x *SMT516* (SHB to SHB PCB): to connect SHBA (*SMT374*) to SHBA (*SMT390*).

⇒ 4x **MMCX to BNC** cables to connect an external analogue signal source to J1 to J4 and an external clock source (when using external sampling clock) to J5 and J6.

#### **Hardware installation.**

Here are the steps to follow to install the *SMT8090* system.

1 – Place the *SMT374* on TIM site 1 of the carrier board (*SMT310Q*).

2 – Place the *SMT390* on TIM site 2 of the carrier board (*SMT310Q*).

3 – Make sure that the boards are firmly seated, then provide the 3.3V to the boards by screwing in the bolts and screws through one of the mounting holes on the *SMT374* and *SMT390*.

4 – Connect CommPort 0 of the *SMT374* to CommPort 3 of the *SMT390* (**T1C0** to **T2C3**) via an FMS cable at the back of the *SMT310Q*.

5 – Connect SHBA on the *SMT374* to SHBA on the *SMT390* via the *SMT516*.

6 – Connect external sources to J1, J4, J5 and J6 via MMCX-BNC cables. Make sure that the external signal meet the input characteristics of the *SMT390* described in the *SMT390 User Manual*.

7 – Place the carrier board in the host system.

**SHB Cable SMT616** MT390-VP30 MT310C

The following picture shows how connections are made at the top of the system:

The following picture shows the CommPort connection at the back of the SMT310Q. Note that the FMS are 'twisted', i.e. one end should be blue and the other should show silver pins.

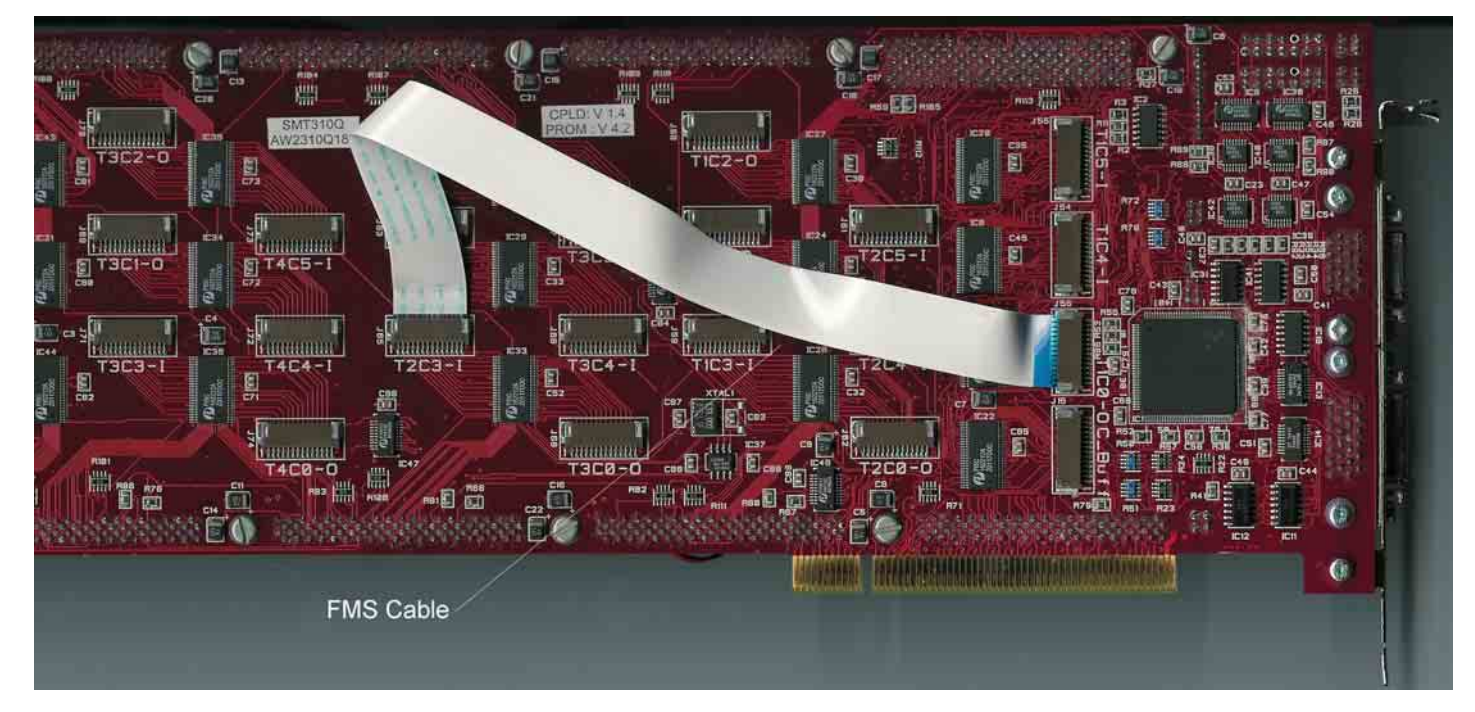

### <span id="page-8-0"></span>**Software applications.**

#### *3L application.*

In a sub-folder labelled 3L, you will find a C (*Test.c*), a configuration (*Test.cfg*) and a make (*nmake*) files.

In a DOS prompt window, simply type *nmake* to generate the 3L application file, which can be loaded into the *SMT374* by using the 3L Server (3L Diamond needs to be installed first).

This application allows the user to execute simple commands such as configuring the ADC (output format and scale), the clock synthesizers, clock routing, capturing data, etc.

#### *Description of the functions in the test software menu.*

The 3L application provided with the system allows the following option. Some will prompt for a value. Before sending the control word to the SMT390. In some case and where available, the internal control register is not only set up but also read-back straight after to make sure it has been programmed properly. The value read-back is displayed in the main window.

#### "Resetting SMT390 FPGA"

This command keeps the configuration of the FPGA but resets all its internal registers.

#### "SMT390 FPGA DLLs Reset"

The FPGA implements two DLLs (one per ADC channel). When the sampling frequency or the clock routing is being changed, DLLs can run out of step. To avoid that problem and re-lock them, a DDL Reset operation is necessary. Writing any value into the reset register will reset both DDLs.

#### "Configuring Clock Synthesizers"

This function loads with the value specified (in decimal, not hexadecimal) and starts the on-board clock synthesizer.

Fsynthesized = M / N, with 200 < M < 400 and N=0 (div by 2), 1 (div by 4), 2 (div by 8) or 3 (div by 1).

For example, to generate 100 MHz: 400/4=100, which gives M=400 and N=4

M is coded on 9 bits and N on 2 bits. Here  $(400)d=(11001000)$ b and N= $(2)d=(10)b$ 

The value in binary is obtained by gathering N and M : 10110010000

Simply convert this value into decimal (1424) and enter it when prompted.

#### <span id="page-9-0"></span>"Clock Selection"

This command routes the clocks to the ADC depending on whether they are external or internal. Enter 0 for External, 1 for Internal or 2 for External from Opposite Channel. The selection is prompted for Channel A first and then Channel B

#### "ADC Output Format"

The ADC can output the data in either binary or 2's Complement format. The function allows the selection and also the scale (half or full).

#### "Capture Data – Both Channels"

This command captures data from both channels, one after the other (not simultaneously). Data are then stored into two separate files into the directory where the application has been started. Files are called CAPTUREA0.txt and CAPTUREB0.txt

#### Matlab application

In the same folder as the 3L application, you can find a Matlab application (test.m). Under Matlab set up the current folder into the path in order for the application to open the two data files and run the application.

It will open 4 windows, which are respectively ChannelA – Time Domain, ChannelA – Frequency Domain, ChannelB – Time Domain and Channel B - frequency domain.

Once data are captured, you can launch the Matlab application, located on

#### *Pegasus application (to be done).*

The *SMT8090* is also provided with a Pegasus application (*Pegasus* folder), which shows the user the dynamic performance of the system.